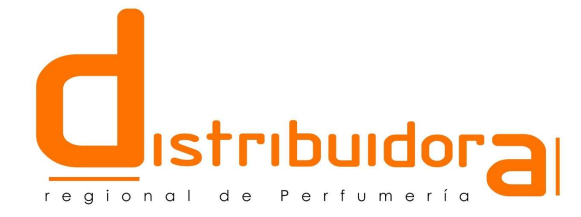

# Cómo Registrarse en la Plataforma B2B de Distribuidora Regional de Perfumería SL de Forma Sencilla

Para registrarte en la plataforma B2B de Distribuidora Regional de Perfumería SL, sigue estos pasos simples:

#### 1. Verificación de Cliente Registrado:

Antes de proceder al registro, asegúrate de estar registrado como cliente en la base de datos de Distribuidora Regional de Perfumería SL y de haber proporcionado una dirección de correo electrónico. Si aún no eres cliente o necesitas verificar tu estado, puedes hacerlo de dos formas:

1. Llama al número 957 65 55 58.

2. Envía un correo electrónico a ventas@direper.com con tus datos de contacto y te llamaremos.

#### 2. Si ya eres cliente:

Si ya eres cliente de Distribuidora Regional de Perfumería SL y has proporcionado una dirección de correo electrónico, sigue estos pasos:

1. Accede a la página web.

www.direper.com.

#### 2. Haz clic en el botón "Área de Clientes".

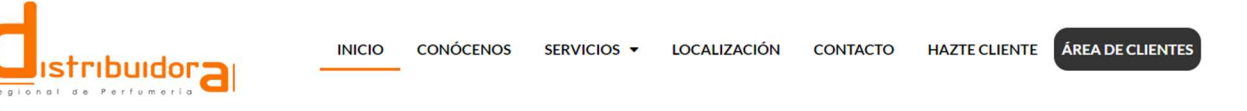

#### 3. Regístrese.

En la página "Inicio de Sesión de Usuario", selecciona "Registrarse" para iniciar el proceso de registro.

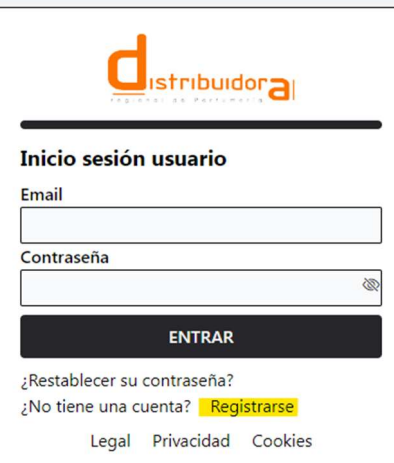

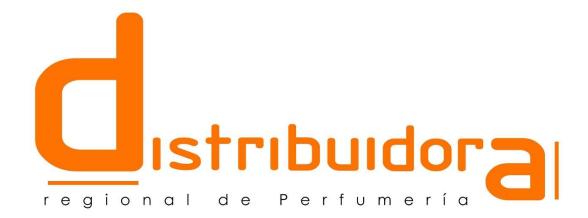

### 4. Registro de Usuario.

Al ingresar en la página "Nuevo Registro de Usuario", encontrarás dos opciones de registro: con factura o sin factura. A continuación, te explicamos ambos métodos:

### Método 1: CON FACTURA

Este método requiere que tengas una factura de compra, debe completar los siguientes campos:

- Email: Debe ser el mismo que proporcionaste al registrarte como cliente en Distribuidora Regional de Perfumería SL.
- Contraseña: Debe tener al menos 6 caracteres, incluyendo un número, una letra mayúscula y una letra minúscula.
- NIF/CIF: Número de documento con letra.
- Serie: Las dos primeras letras del número de factura (generalmente "FD").
- Número: Los siete números siguientes después de la serie.
- Importe con IVA: Ingresa el importe total de la factura con IVA, usando coma "," para separar los decimales.

Finalmente, acepta las condiciones y haz clic en "REGISTRAR".

#### Método 2: SIN FACTURA

Si aún no tienes una factura, Distribuidora Regional de Perfumería SL te proporcionará un código de alta personal, completa los siguientes campos:

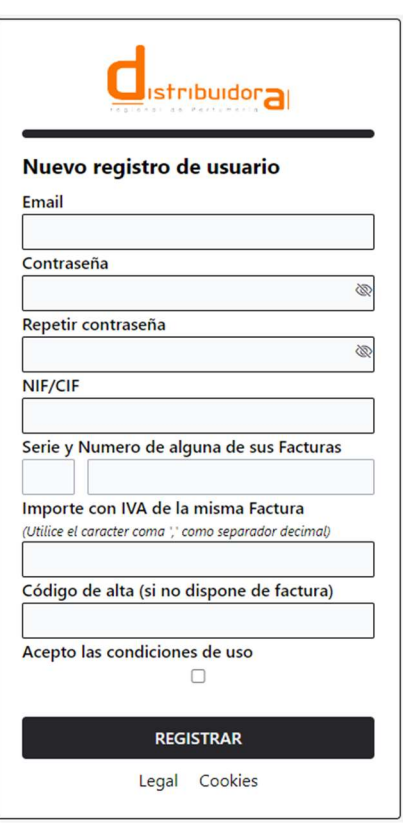

- Email: Debe ser el mismo que proporcionaste al registrarte como cliente en Distribuidora Regional de Perfumería SL.
- Contraseña: Debe tener al menos 6 caracteres, incluyendo un número, una letra mayúscula y una letra minúscula.
- NIF/CIF: Número de documento con letra.
- Código de Alta: Proporcionado por Distribuidora Regional de Perfumería SL.

## 5. Confirmación y Activación.

Si todos los datos son correctos, recibirás un correo de activación en la dirección de correo electrónico proporcionada. Si no lo encuentras en tu bandeja de entrada, verifica la carpeta de spam. Una vez confirmado, ya podrás acceder al B2B.

Estamos aquí para ayudarte en cada paso del proceso. Si tienes alguna pregunta o necesitas asistencia, no dudes en ponerte en contacto con nosotros.

 $\bigcap$  $\circ$